# Using your iPhone to scan paper documents to your google drive

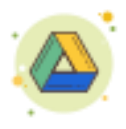

## **Step-by-Step Instructions to Scan**

- 1. Find your Notes app.
- 2. Start a new note.
- 3. Find the camera icon and tap.
- 4. Choose Scan Documents.
- 5. Take picture(s) of paper documents.
	- 1. If you have text, you will have an option to drag near corners to adjust.
- 6. Either keep scanning documents or Save.
- 7. Tap the send icon.
- 8. Select send to Google Drive.

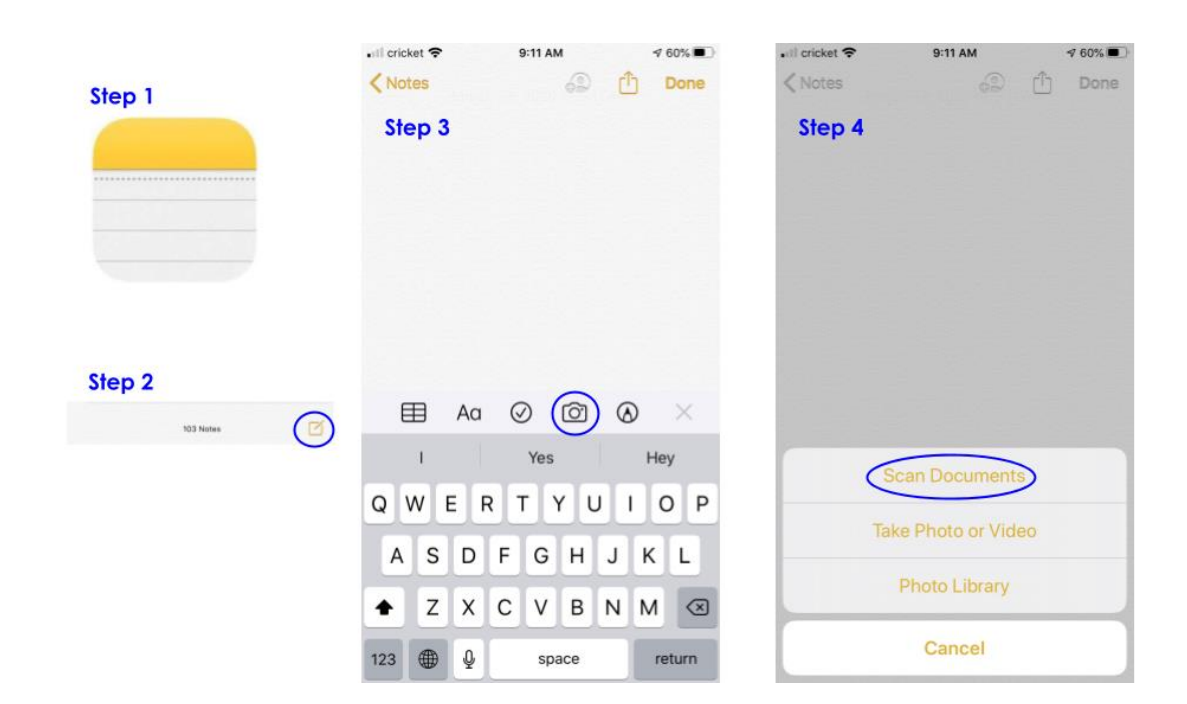

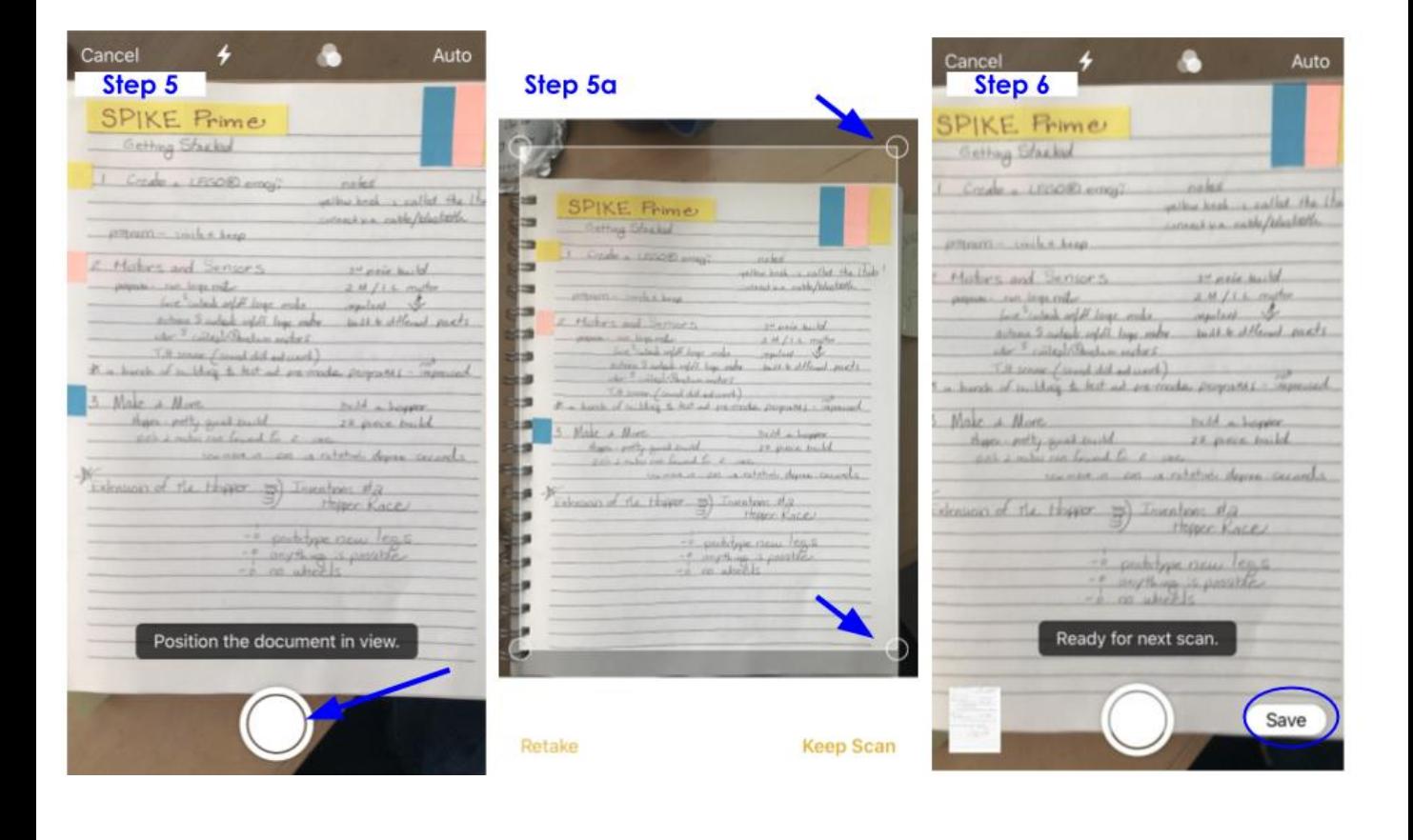

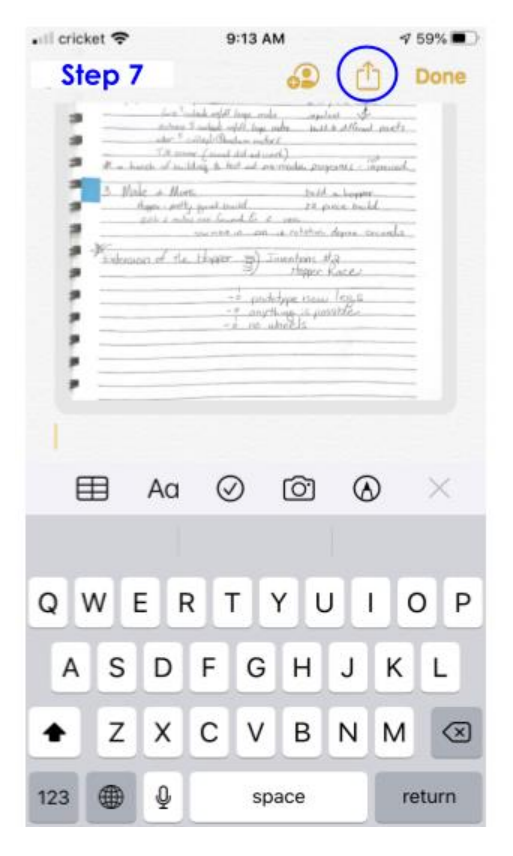

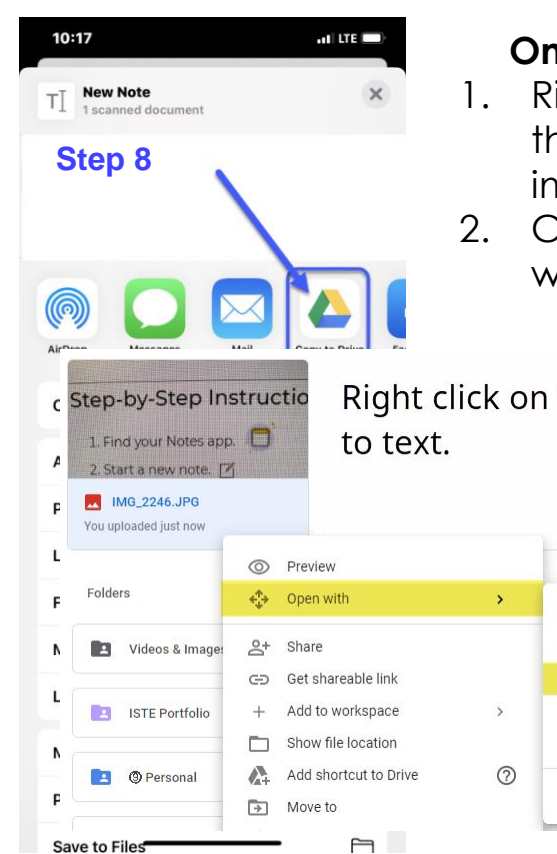

Save to Files

#### **Once In Drive**

- 1. Right click on the uploaded image.
- 2. Choose "Open with docs"

Right click on image to convert

天

 $\Omega$ 

 $\blacksquare$ 

 $\bullet$ 

福

 $+$ 

Adobe Acrobat for Google Drive

Multiple Images, YouTube to Slides

B

2

Annotate with Kami

Google Docs

ZIP Extractor

Connect more apps

### **Once In Drive**

- 1. Right click on the uploaded image.
- 2. Choose "Open with docs"

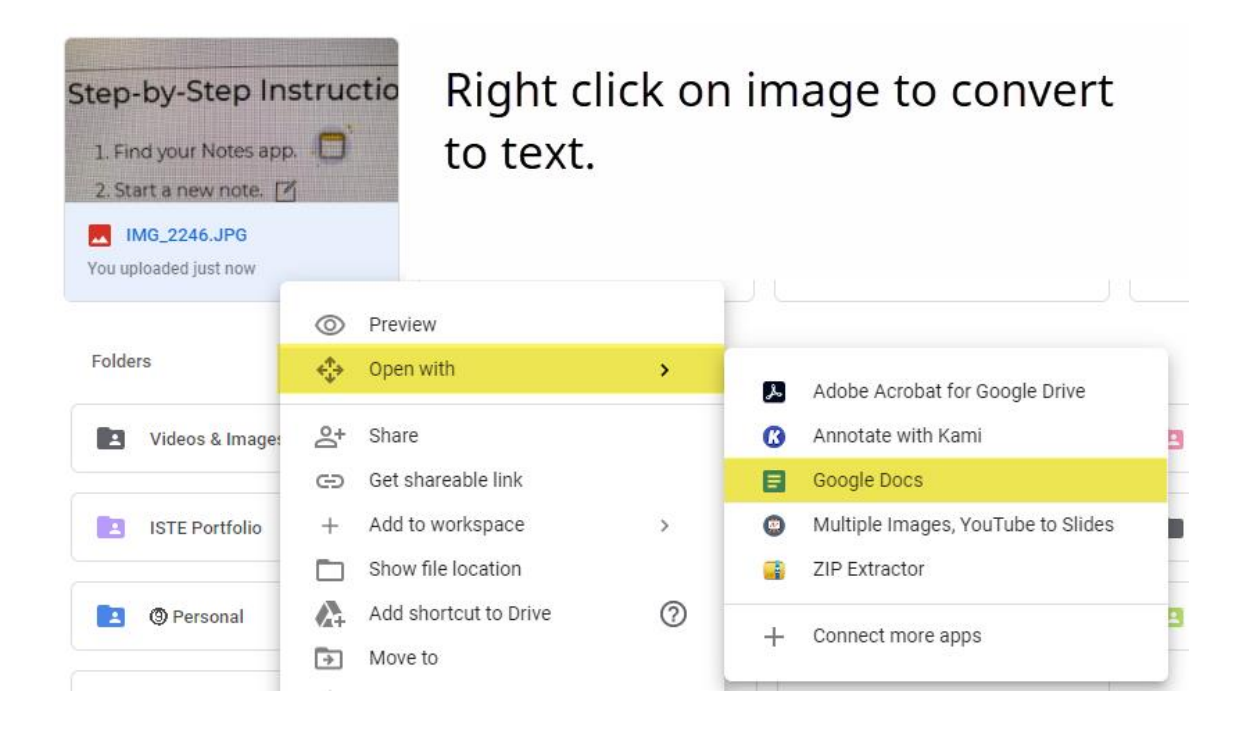

This will work for any image that has text. The text will be pulled from the image. You may have to do some formatting.